# Guía de referencia rápida de Cisco TelePresence TRC 6 CE9.12

Realizar una llamada desde la lista de contactos  $\parallel$  Realizar una llamada a partir del nombre  $\parallel$  Iniciar videoconferencia Realizar una llamada a partir del nombre, Utilice las teclas 1 1 de cursor del control remoto y busque el 11:28 botón verde Llamar. Presione la tecla OK del  $\bullet$  $\bullet$  $\bullet$ control remoto. Para buscar 2 2 a alguien en una lista específica (favoritos, directorio o recientes), navegue hasta este titular y presione OK. Desplácese hacia abajo para buscar la entrada a la que se llamará. Una vez 3 3 g No computible ubicado sobre  $AP$ esa entrada, Anita Poscotto presione la tecla OK del control remoto para que i<br>Isaacaa aparezca el botón verde Llamar. Presione la tecla OK nuevamente o el botón Llamar del control remoto. Se iniciará la 4 Se iniciará la continuación, continuación, continuación, continuación, continuación, continuación, continuación, continuación, continuación, continuación, continuación, continuación, continuación, continuación, continuac llamada. Para finalizar la llamada, desplácese hasta el botón rojo Finalizar y presione OK

#### número o dirección Utilice las teclas Durante 1 de cursor del una llamada, control remoto desplácese y busque el hasta Agregar 11:28 botón verde y presione la Llamar. Presione tecla OK del la tecla OK del control remoto.  $\bullet$  $\bullet$ control remoto. Esto pondrá la llamada actual en espera. Navegue hasta Busque 2 el campo Buscar o ingrese el o marcar nombre del y presione la tecla participante para OK del control agregarlo de la remoto. De esta manera habitual. **Janets** forma aparecerá .<br>Like down el teclado. Para introducir 3 De esta forma números, utilice las aparecerá el teclas del control botón Agregar. remoto. Para Desplácese utilizar el teclado hasta Agregar virtual, desplácese y presione OK hasta el teclado o el botón Llamar y seleccione del control remoto. los caracteres. Presione la tecla OK para seleccionar un carácter. A continuación, esta llamada en el botón de la continuación, esta llamada en el botón de la continuación, esta llamada en el presidente de la continuación, esta llamada en el presidente de la continuación, esta llamada en  $\Delta$ presione el botón nueva se agregará verde Llamar para a la existente, realizar la llamada. lo que creará una conferencia. **D** Don Drug Para finalizar la **D** and do llamada, siga Repita los pasos las indicaciones para agregar descritas a la más personas. izquierda.

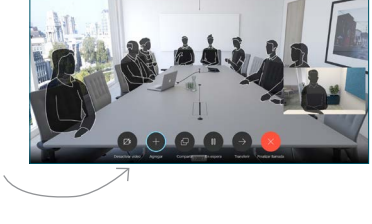

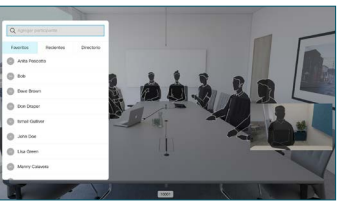

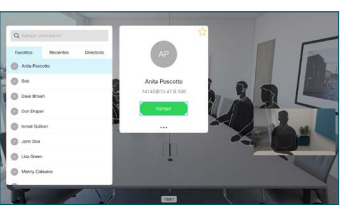

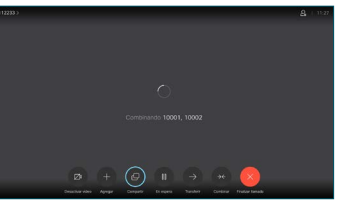

o el botón rojo del control remoto.

# Guía de referencia rápida de Cisco TelePresence TRC 6 CE9.12

### Desviar llamadas y No molestar Compartir contenido en una llamada Transferir una llamada en curso Desplácese 1 1 y pulse el ícono de la esquina superior 11:28 izquierda. Active o desactive 2 funciones según sea necesario con OK. Utilice Retroceder  $\sqrt{2}$ para salir. Es posible que el equipo de soporte de video haya bloqueado el acceso a los menús anteriores.Reducir o aumentar (volumen y valores) 3 Teclas de control del cursor y OK (centro) Volver  $\left|\cdot\right\rangle$   $\leftarrow$  Activar/desactivar micrófono Realizar una llamada/aceptar una llamada entrante 1 2 3 Rechazar llamada entrante/ .@ abc def finalizar llamada/cancelar/ 4 5 6 ghi jkl mno volver a la pantalla de inicio  $7 \nearrow 8$  9 (llamadas externas) Llamar a alguien pqrs tuv wxyz  $* 0$ o ingresar caracteres<br>alfanuméricos alfanuméricos de la proposition de la proposition de la proposition de la proposition de la proposition de la proposition de la proposition de la proposition de la proposition de la proposition de la proposition de la prop abab<br>**cisco**

### Asegúrese de que la fuente de la presentación esté conectada y encendida. Es posible que deba seleccionar Compartir y presionar la tecla OK del control remoto. Antes de seleccionar Compartir en llamada para compartir contenido, seleccione Vista previa local para revisarlo sin compartirlo con los demás. El tamaño **A. B. MARAN** de la imagen compartida se controla por medio del botón minimizar/ maximizar. 000000 De ser necesario, selecciónelo y presione la tecla OK del control remoto. Para dejar 4 Para dejar<br>de compartir de compartir de la para de la para de la para dejar de la para de la para de la para de la para d<br>de la para dejar de la para de la para de la para de la para de la para de la para de la para de l de compartir contenido, seleccione Dejar de compartir y presione la tecla OK del control remoto. Para compartir con la función Proximidad, actívela en su computadora. Una vez emparejada, se le ofrecerá la posibilidad de compartir la pantalla.

Navegue hasta el botón Transferir y presione la tecla OK del control remoto. Esto hará que la llamada actual se ponga en espera. 1

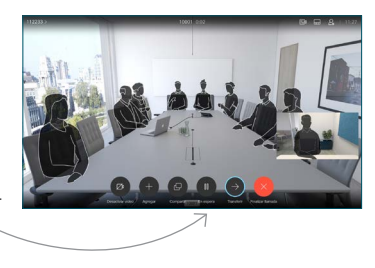

Busque a quién llamar de la manera habitual. 2

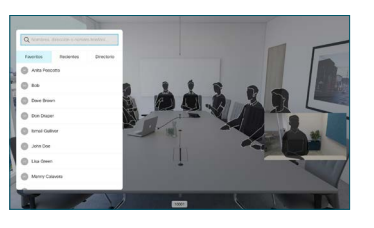

**Navegue** hasta el botón verde Llamar y presione la 3

> tecla OK o el botón verde Llamar del control remoto. Comuníquese

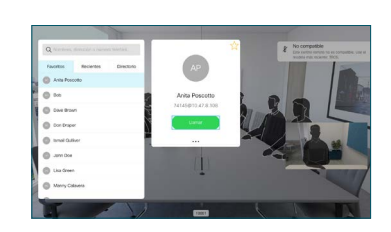

con el receptor para confirmar que la transferencia se ejecuta correctamente. La persona a la que se transfiere aún está en espera.

hasta Completar transferencia y presione la tecla OK del control remoto. 4

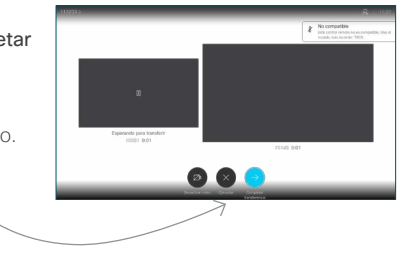

D15355.14 abril de 2020 ESPAÑOL

وبا بوابر **CISCO**